### itslearning-calendar

*- students*

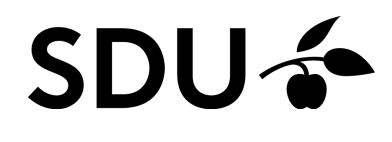

February 2024

#### This guide inclueds help to:

- 1. How to acces itslearning-calendar
- 2. How to get an overview of your plans
- 3. How you subscribe to the calendar

# SDU<sup>6</sup>

## **1. Overview of your schedule**

The Calendar in itslearning will show you an overview of your schedule for the courses you are enrolled in itslearning.

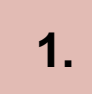

You can access the calendar on sdu.itslearning.com or in the itslearning app.

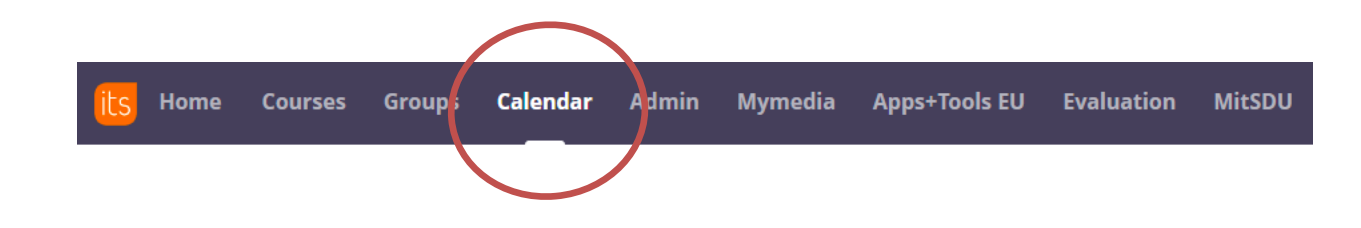

**2.**

When your teacher schedules a plan in one of your courses, the corresponding calendar event will have a small icon which you can click to see the plan for that lesson:

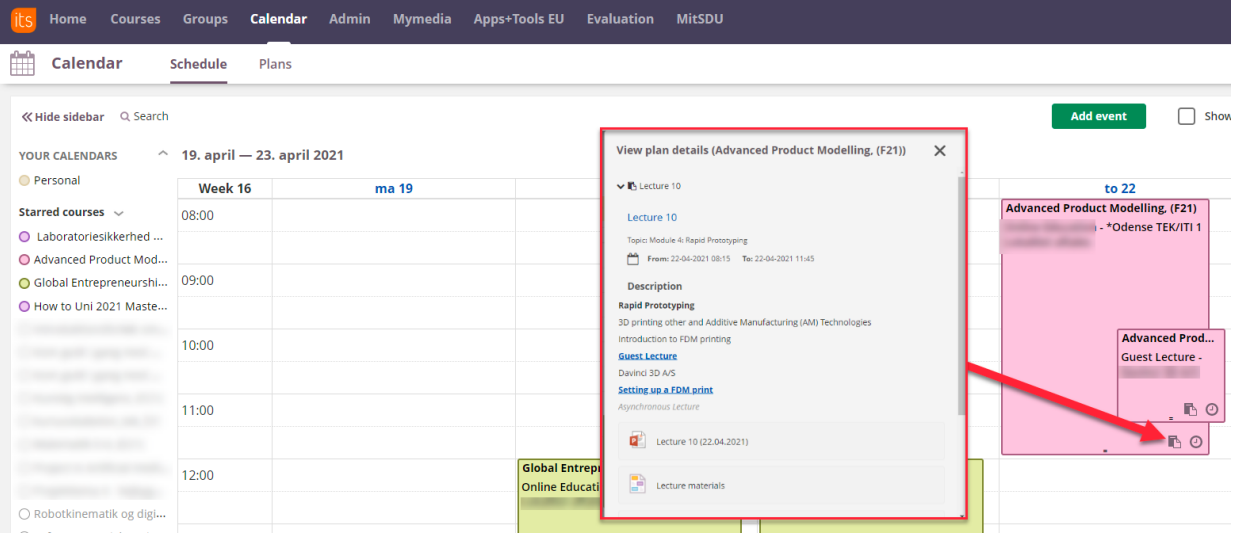

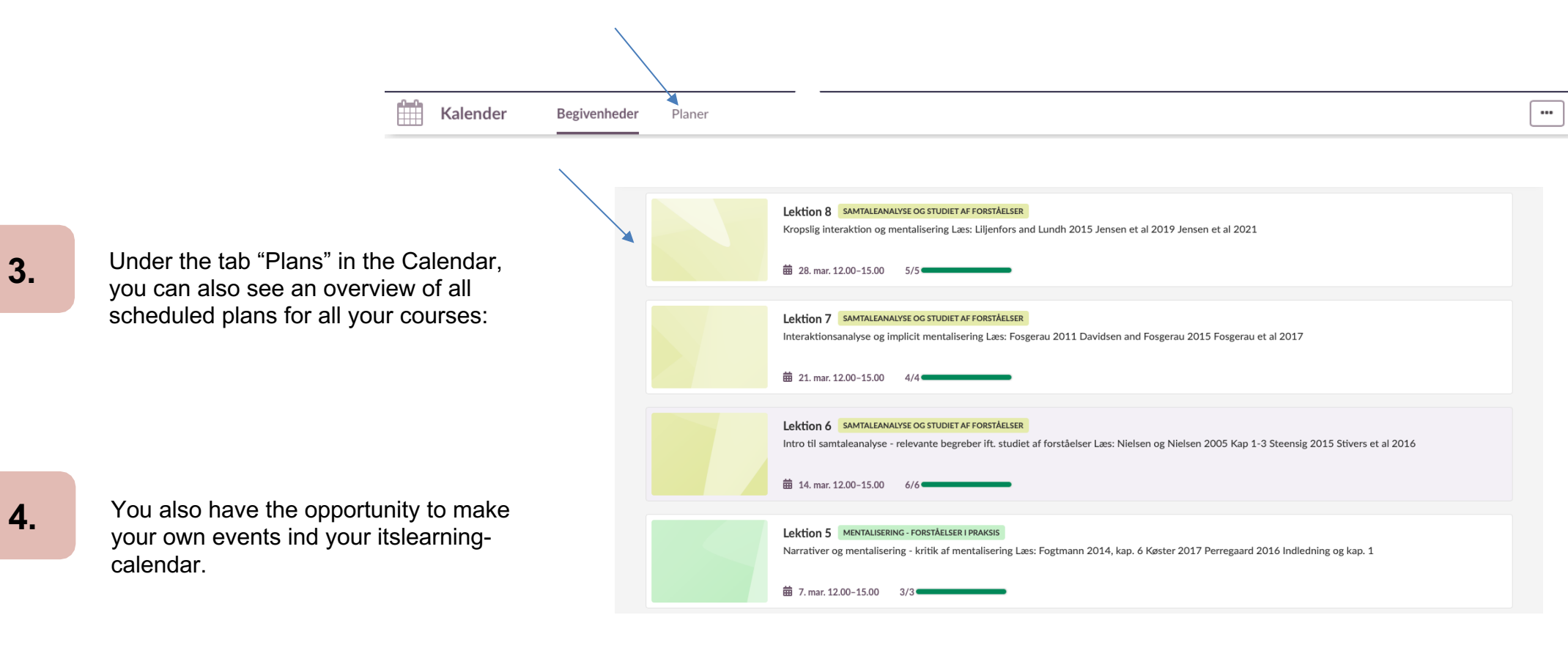

**3.**

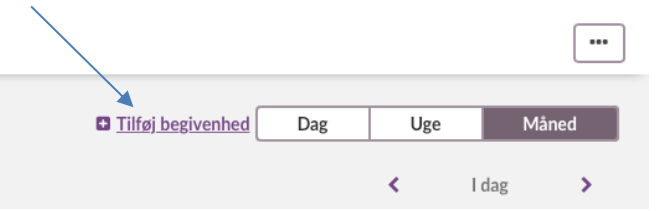

## **2. Add calendar**

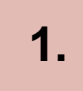

The app also gives you the opportunity to integrate the itslearning calendar with the calendar on your phone.

**2.**

Click on the three dots and choose 'Subscribe' in your browser, and click on the three lines and 'Add calendar' in your app.

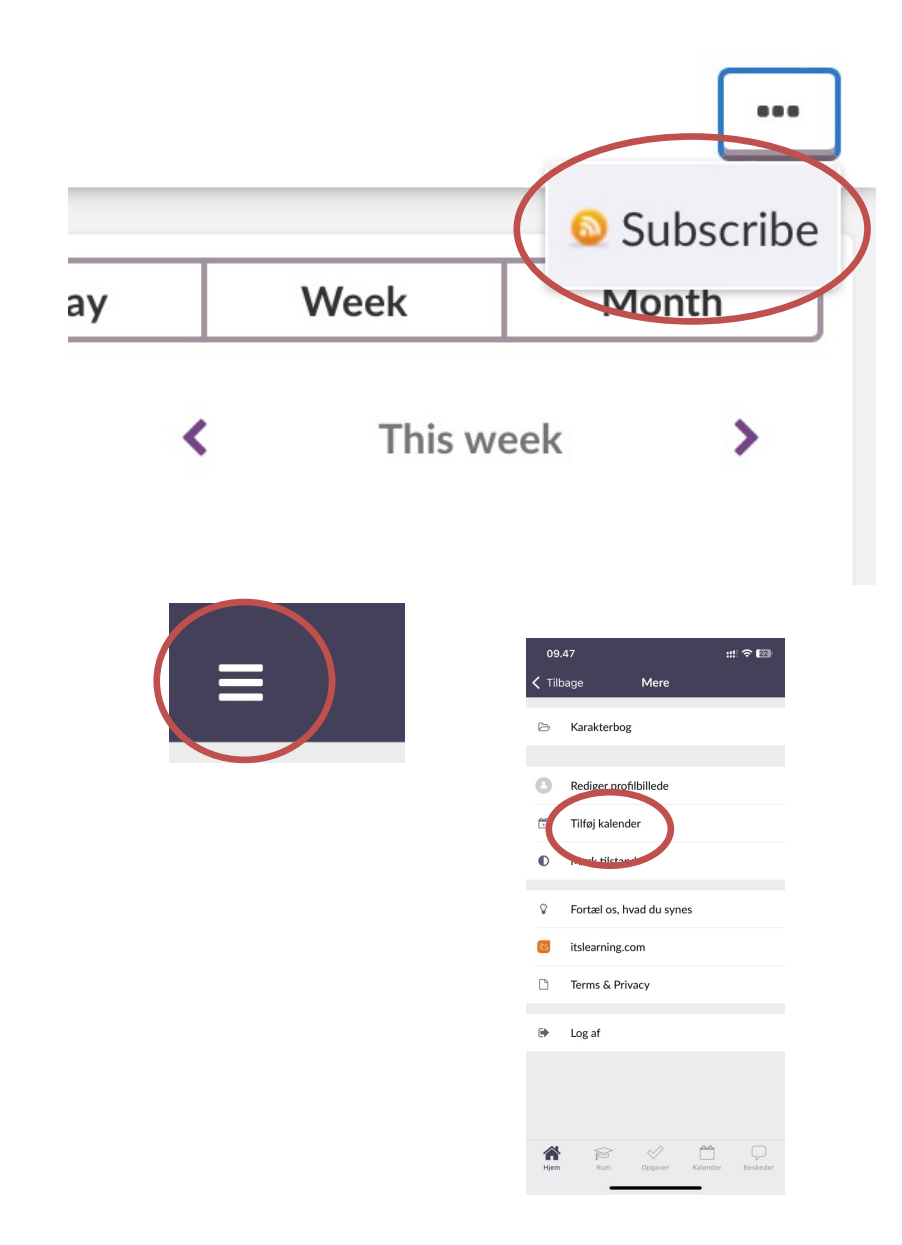